## Mac メール(OS X、overSSL 設定) の設定方法

1.メーラーを起動

画面上部の「メール」へ進み、「環境設定」をクリックしてください。

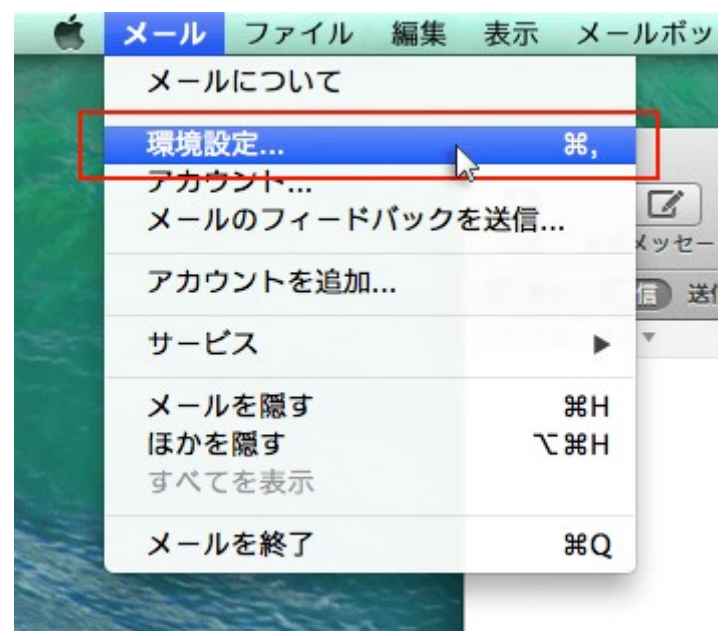

2.「アカウント」を選択

「アカウント」をクリックし、画面左下の「+」を選択してください。

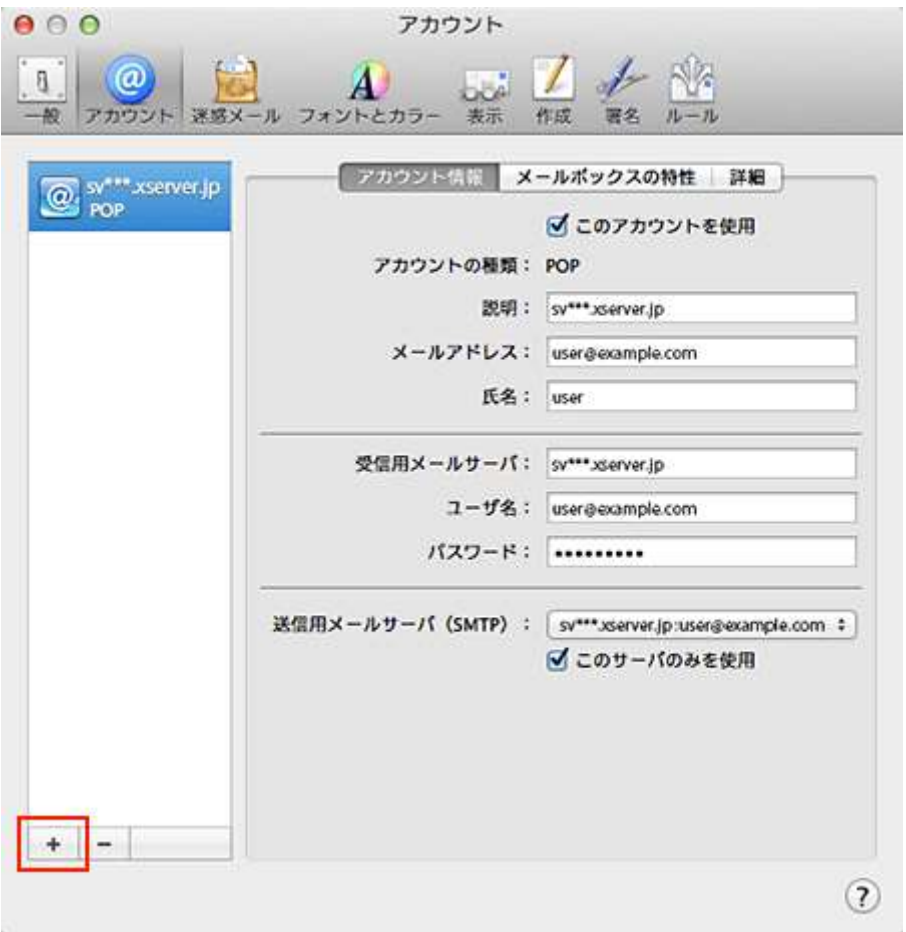

3.「その他のメールアカウントを追加...」を選択

「その他のメールアカウントを追加...」を選択し、「続ける」をクリックしてください。

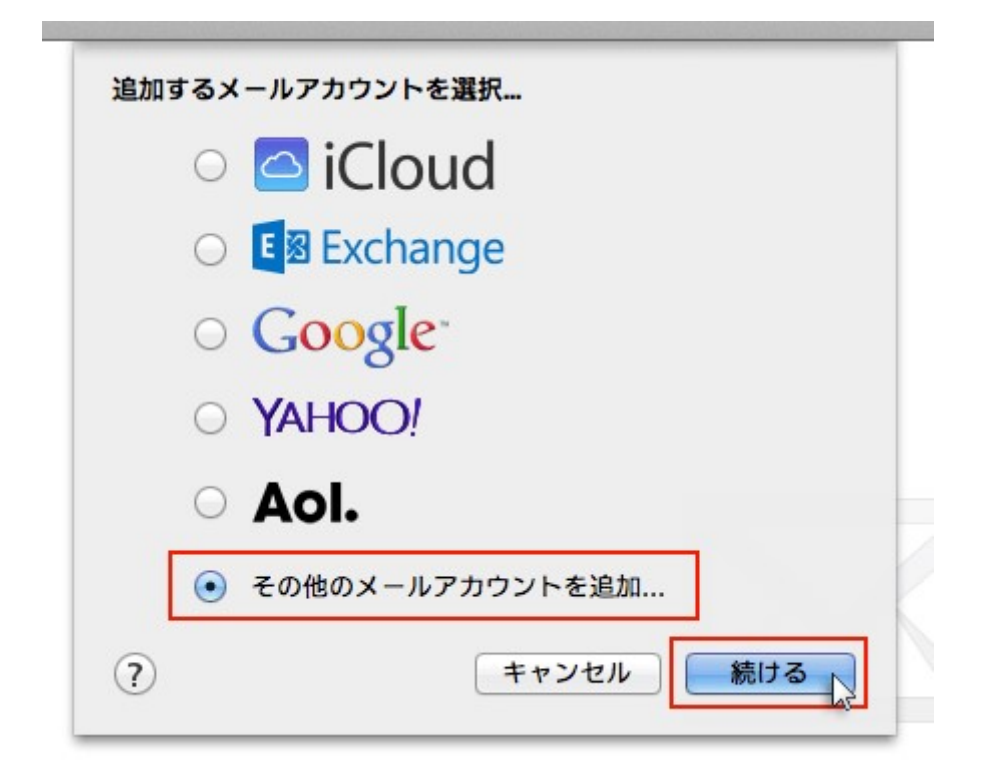

4.メールアドレスとパスワードを入力

追加設定希望のメールアドレス、メールアドレス作成時に設定したパスワードを入力し、「作成」 をクリックしてください。

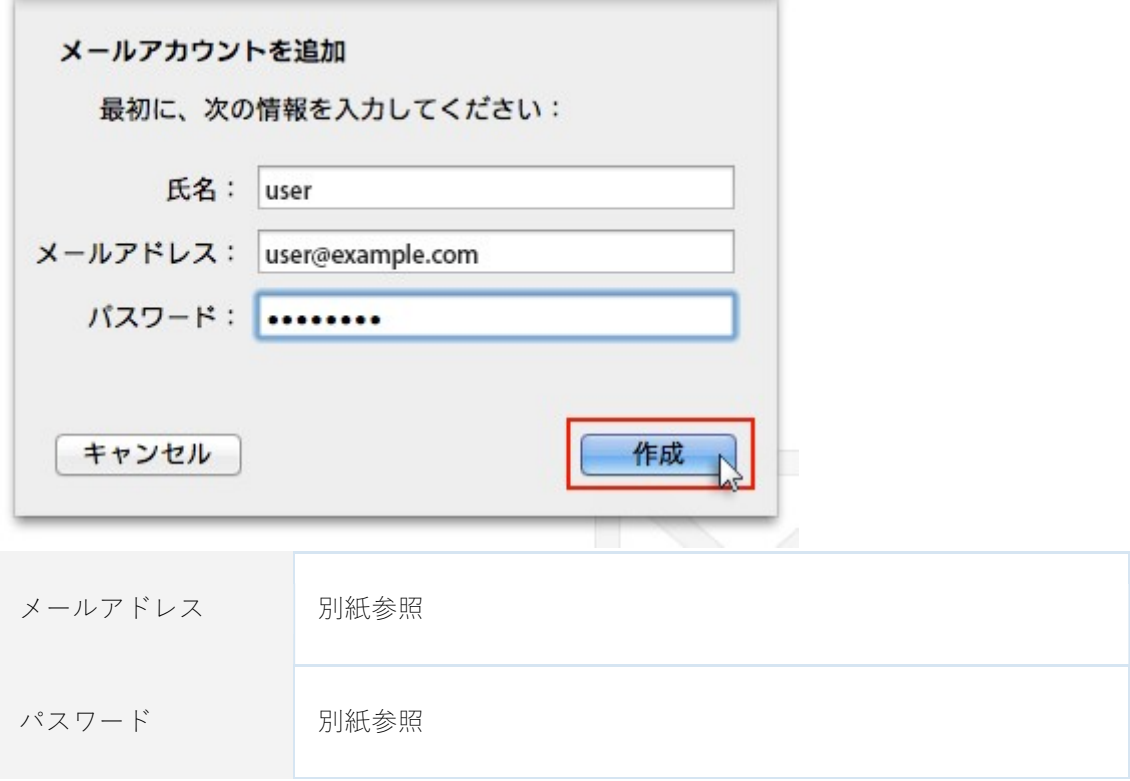

クリック後、"アカウントを手動で設定する必要があります"と表示されましたら「次へ」をクリ ックしてください。

trian senting a stable dealership of the case are stable

ä,

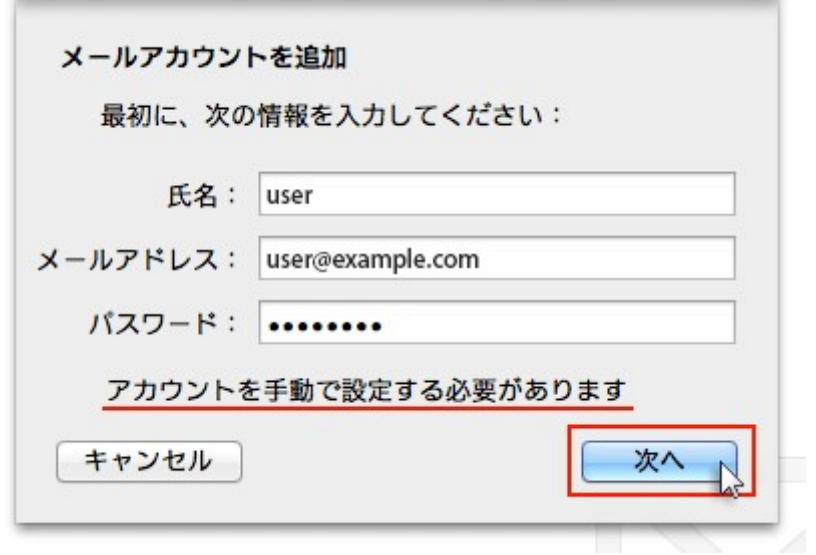

## 5.受信メールサーバの情報を入力

the companies of the co-

下記を参考に情報を入力をし「次へ」をクリックしてください。

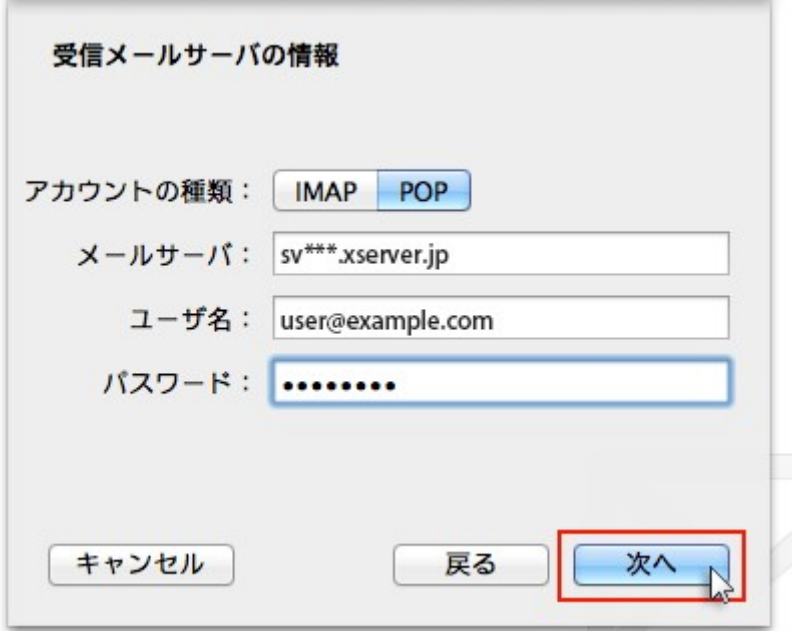

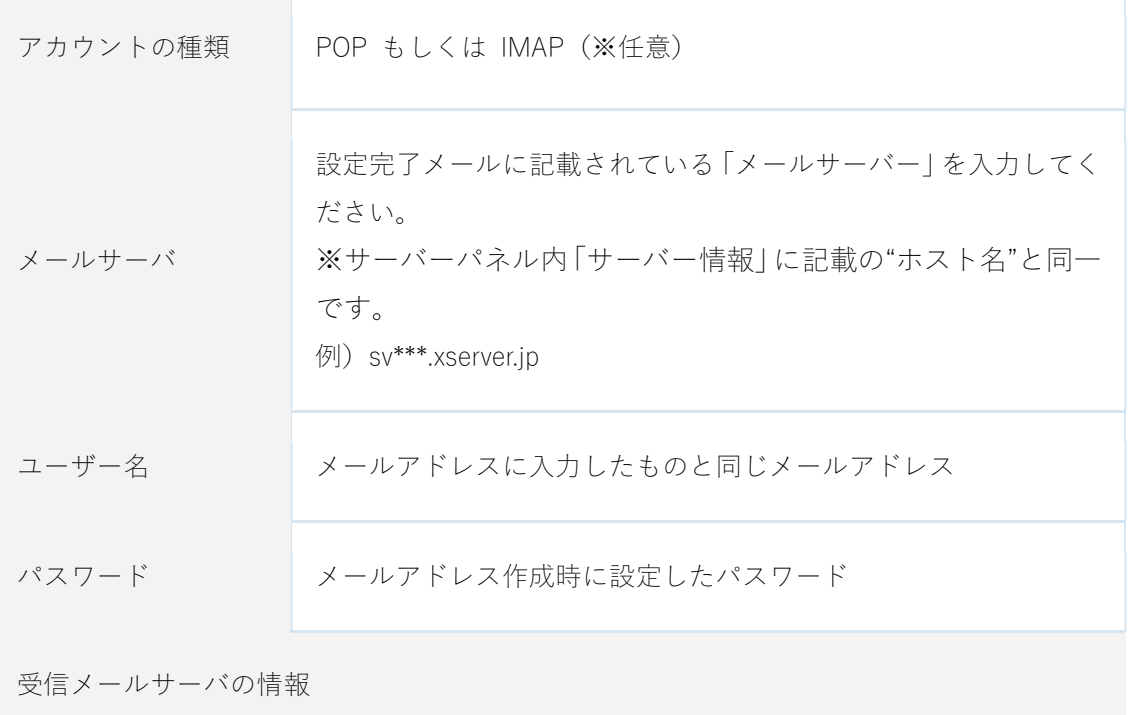

「追加のアカウント情報が必要です」と表示された場合は「次へ」進み、

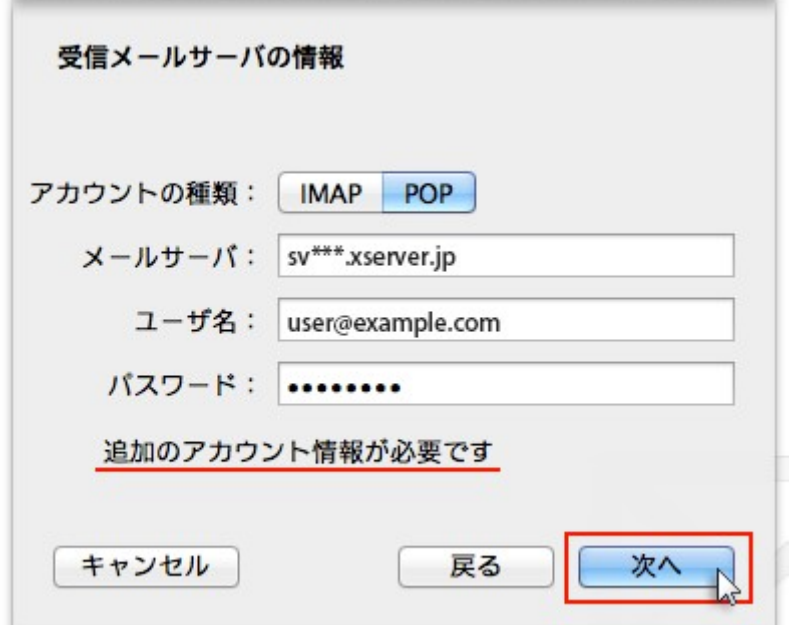

下記を参考に情報を入力をしてください。

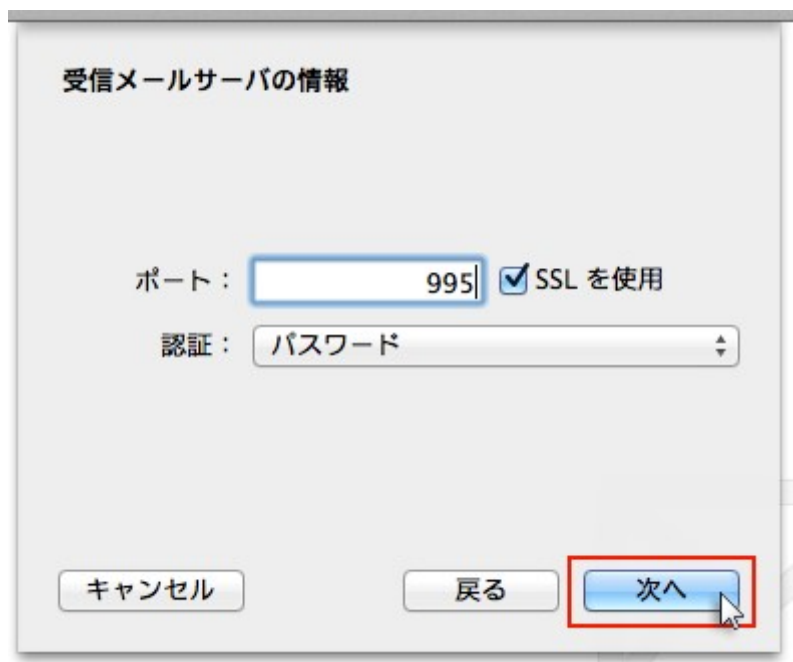

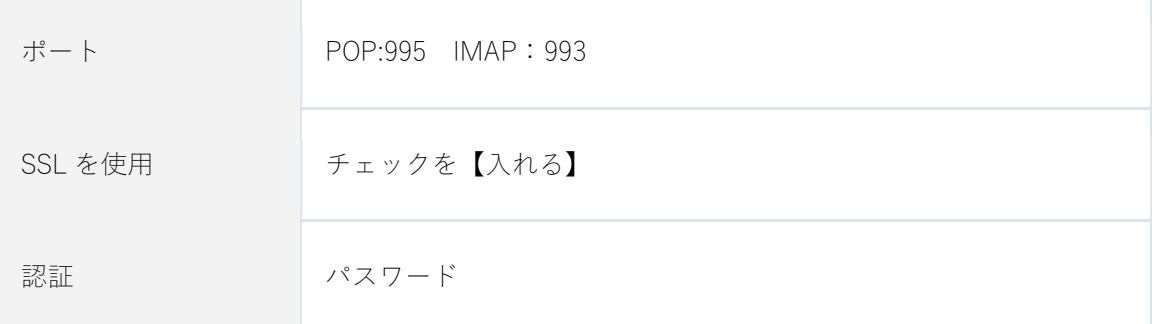

6.送信メールサーバの情報を入力

下記を参考に情報を入力をし「作成」をクリックしてください。

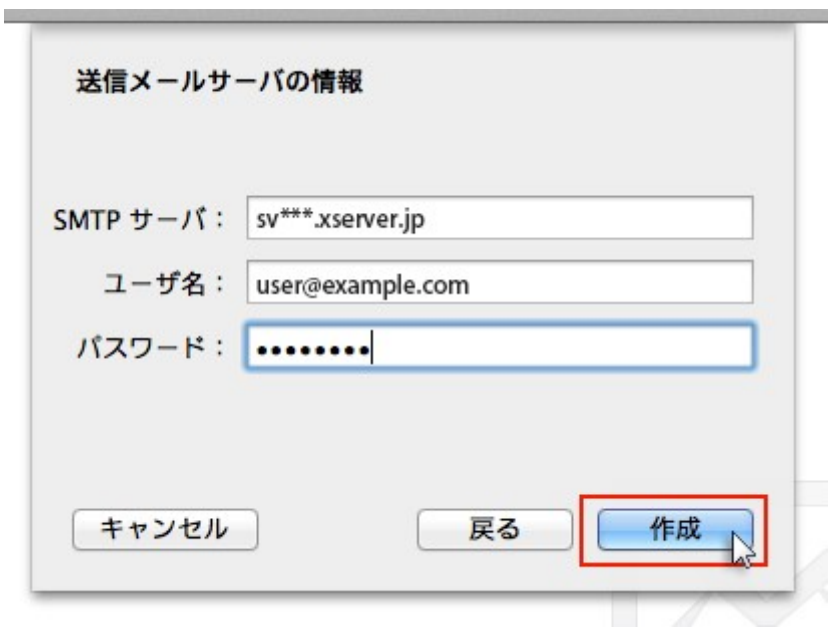

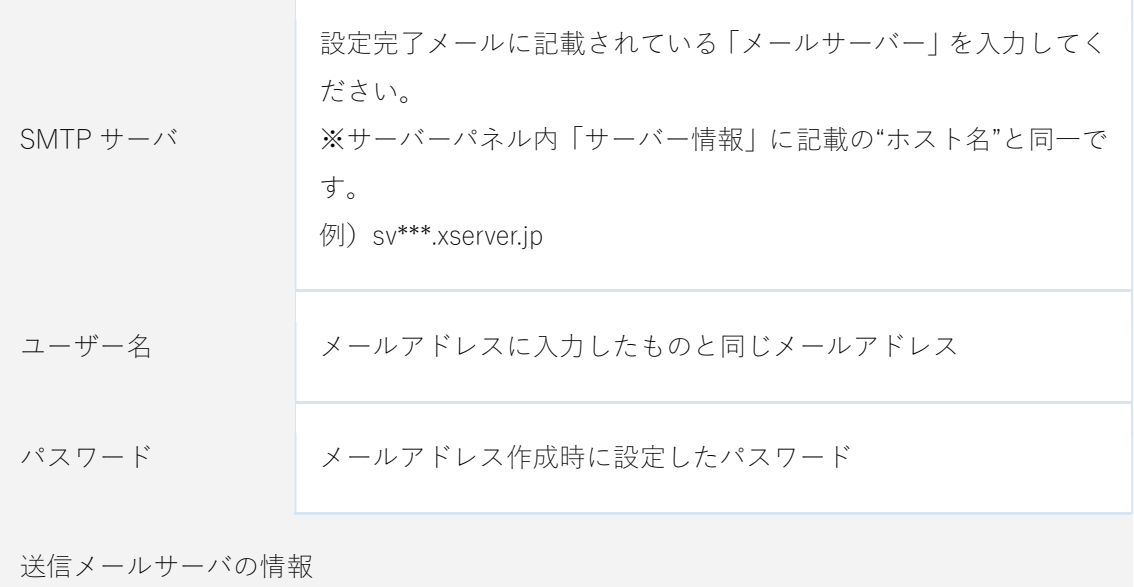

「追加のアカウント情報が必要です」と表示された場合は「次へ」進み、

的复数人名英格兰人名英格兰人姓氏英格兰人姓氏的变体地名 医心房性的

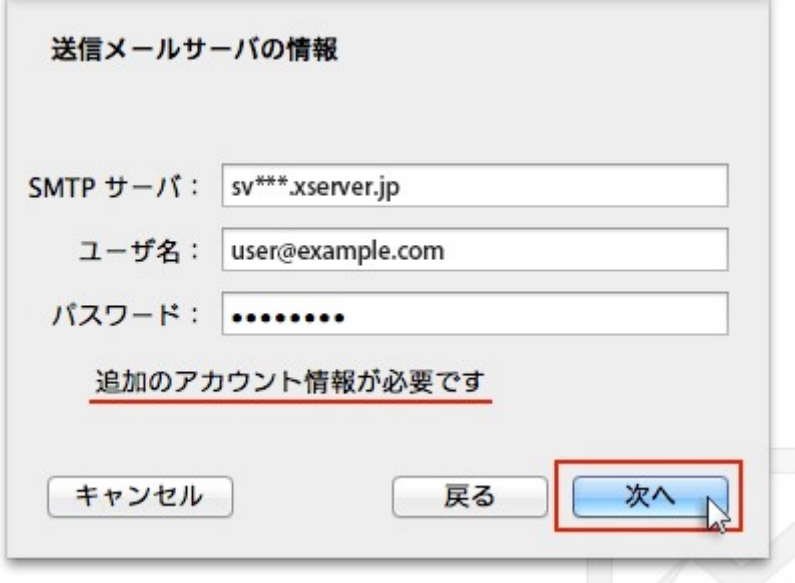

下記を参考に情報を入力をしてください。

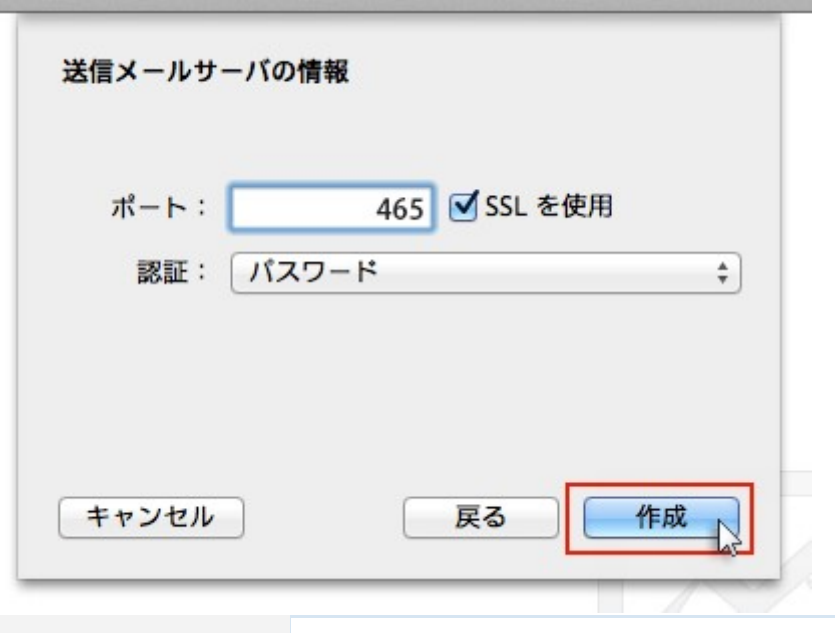

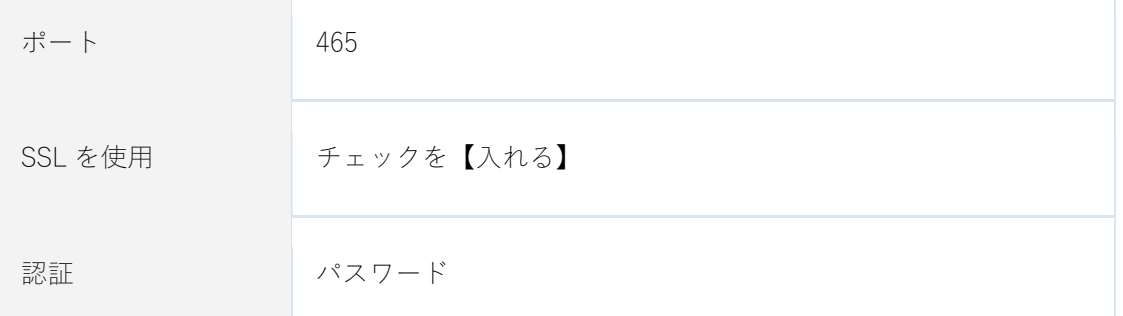

情報入力後、作成ボタンを押せば設定完了です。 SMTP 認証設定方法

1.画面上部「メール」の「環境設定」をクリック

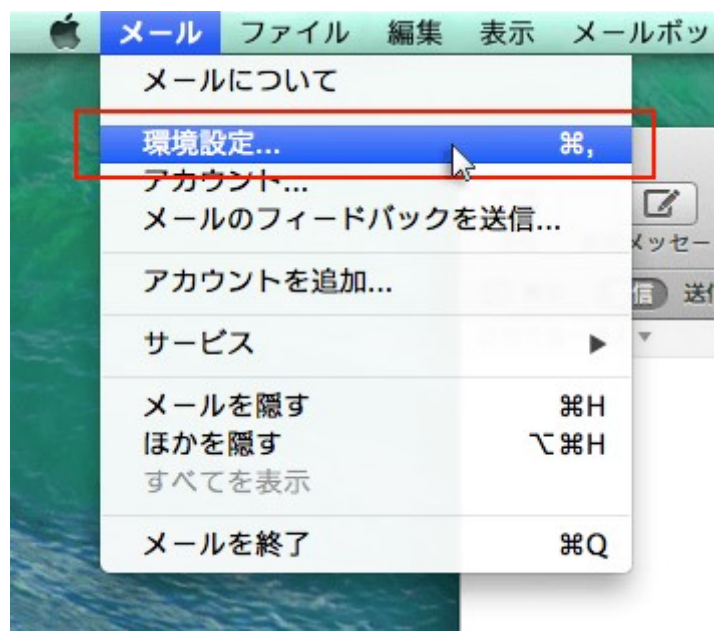

2.メールアカウントを選択し、「アカウント情報」から「SMTP サーバリストを編集…」を選択 メールアカウントを選択し、「アカウント情報」をクリックします。

「送信用メールサーバ(SMTP)」のプルダウンから「SMTP サーバーリストを編集...」を選択しま す。

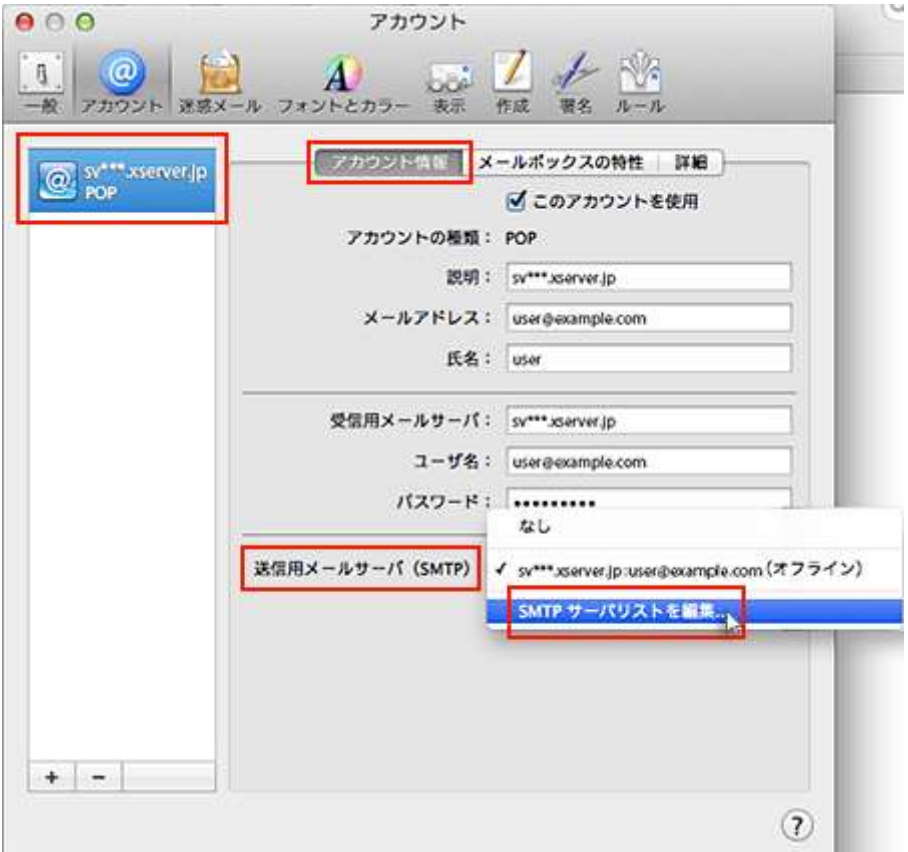

3.認証方法を確認し、「OK」をクリック

メールアカウントに利用しているメールサーバを選択し、「詳細」をクリックします。 認証項目のプルダウンで「パスワード」を選択し、ユーザー名とパスワードを入力して「OK」 をクリックしてください。

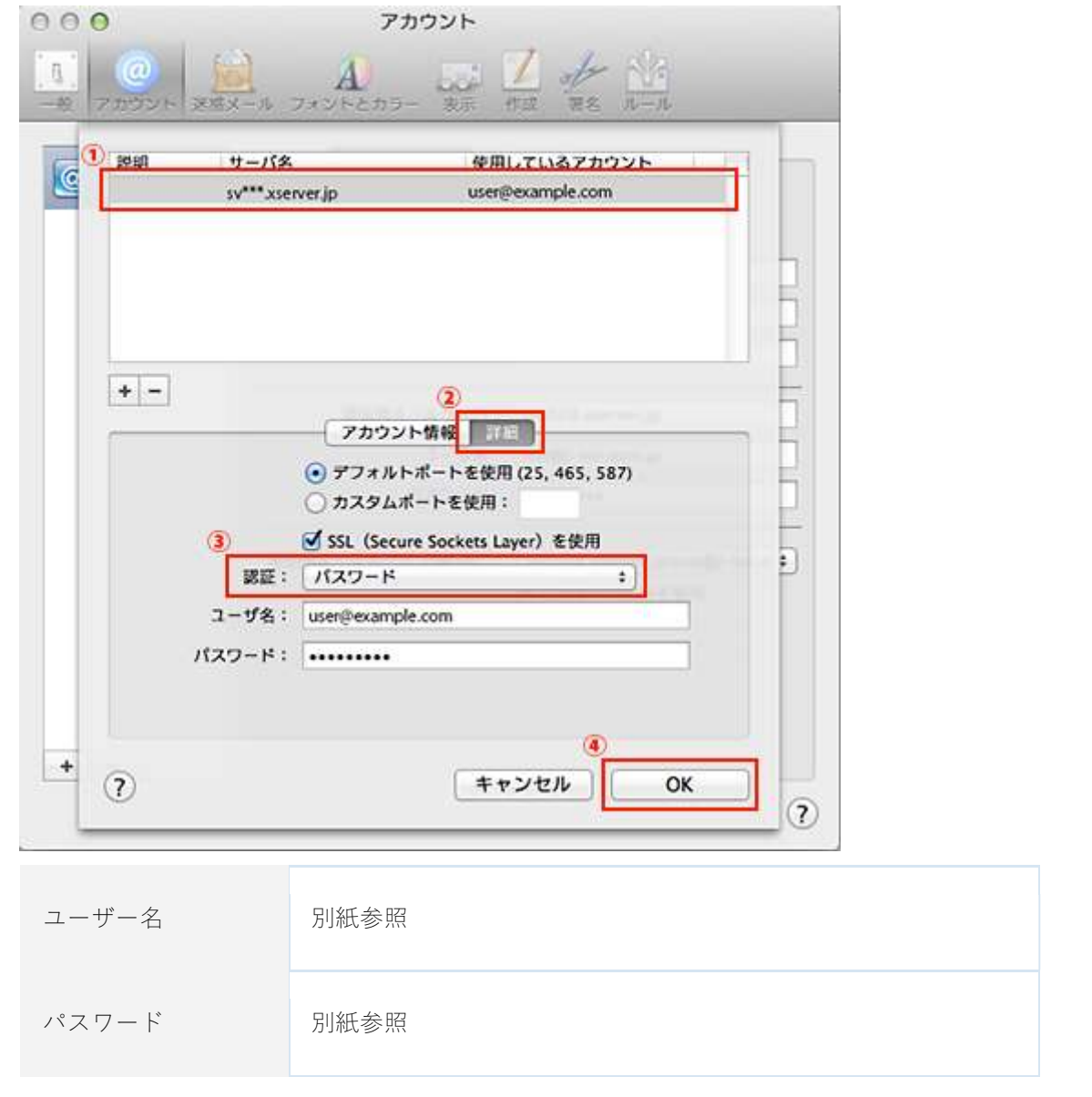